How to install RTL8187L driver on Windows 7

- 1. Download your copy of driver, store to a storage device. Extract the compressed archive. There will be an 87-USB folder created; drivers are stored in RTL8187 sub-folder.
- 2. Plug in your WLAN USB adapter, the system will try to install driver from its native drivers. A warning message will pop up and indicates the failure of driver installation.

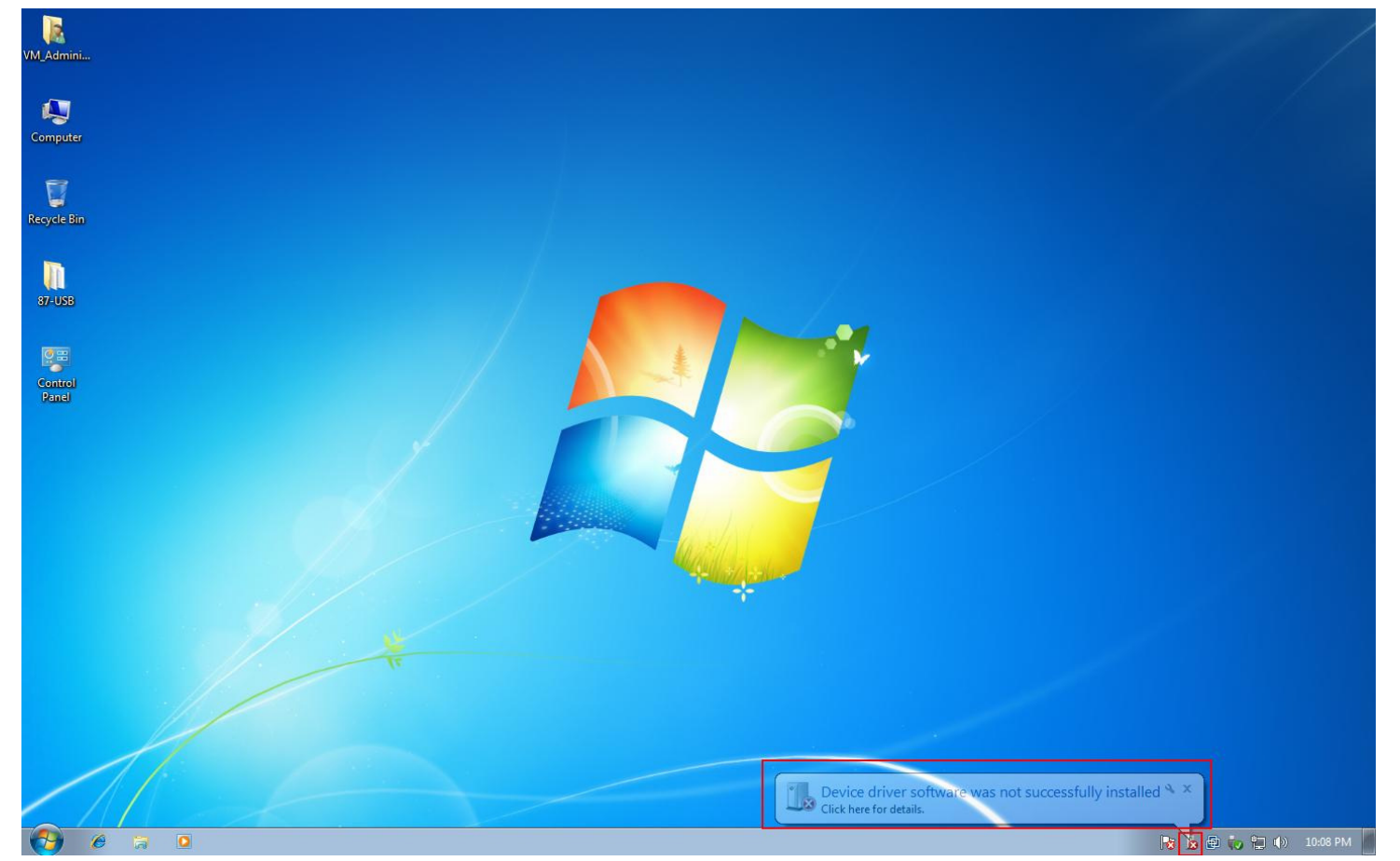

3. Open "**Device Manger**" to manually install the driver; right click on "**Computer**" icon then select "**Manage",** a "**Computer Management**" windows will pop up and let you to manage your hardware. On "Device Manager", "Other devices", right click on "RTL8187\_Wireless", then choose "Update Driver Software"

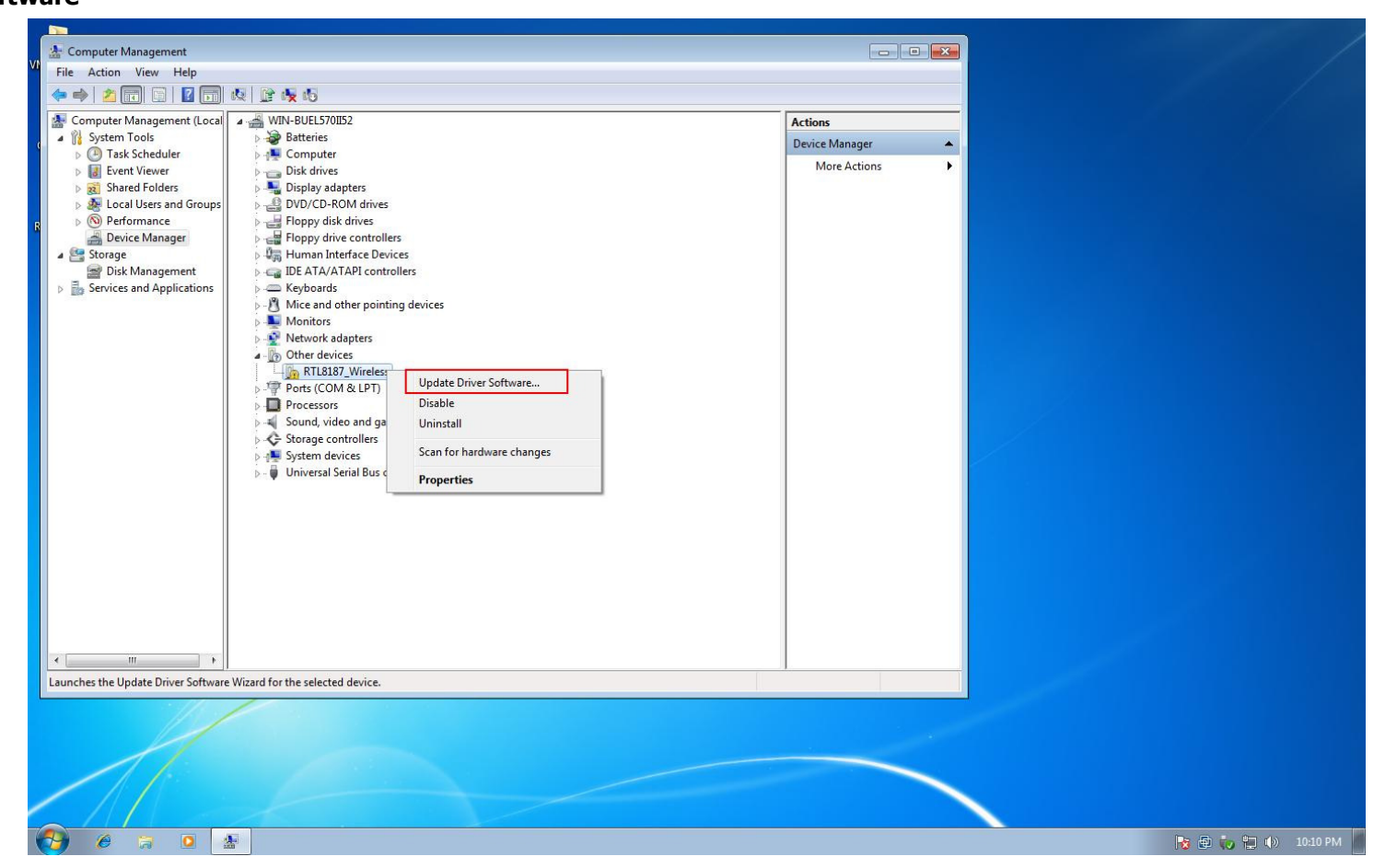

4. Update the device driver by pointing the driver folder that you have stored,

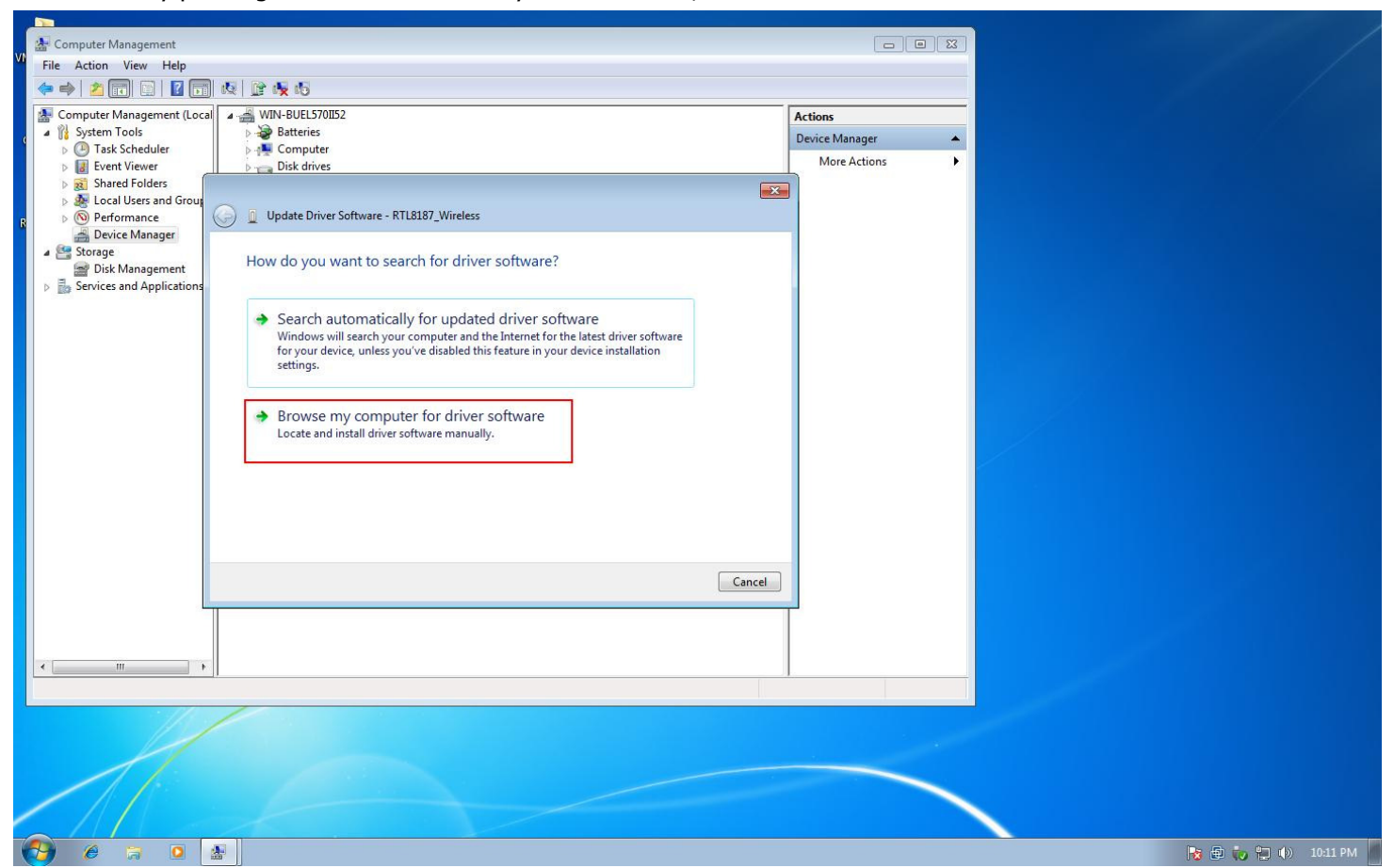

Select the proper driver folder (VistaX86 or VistaX64)

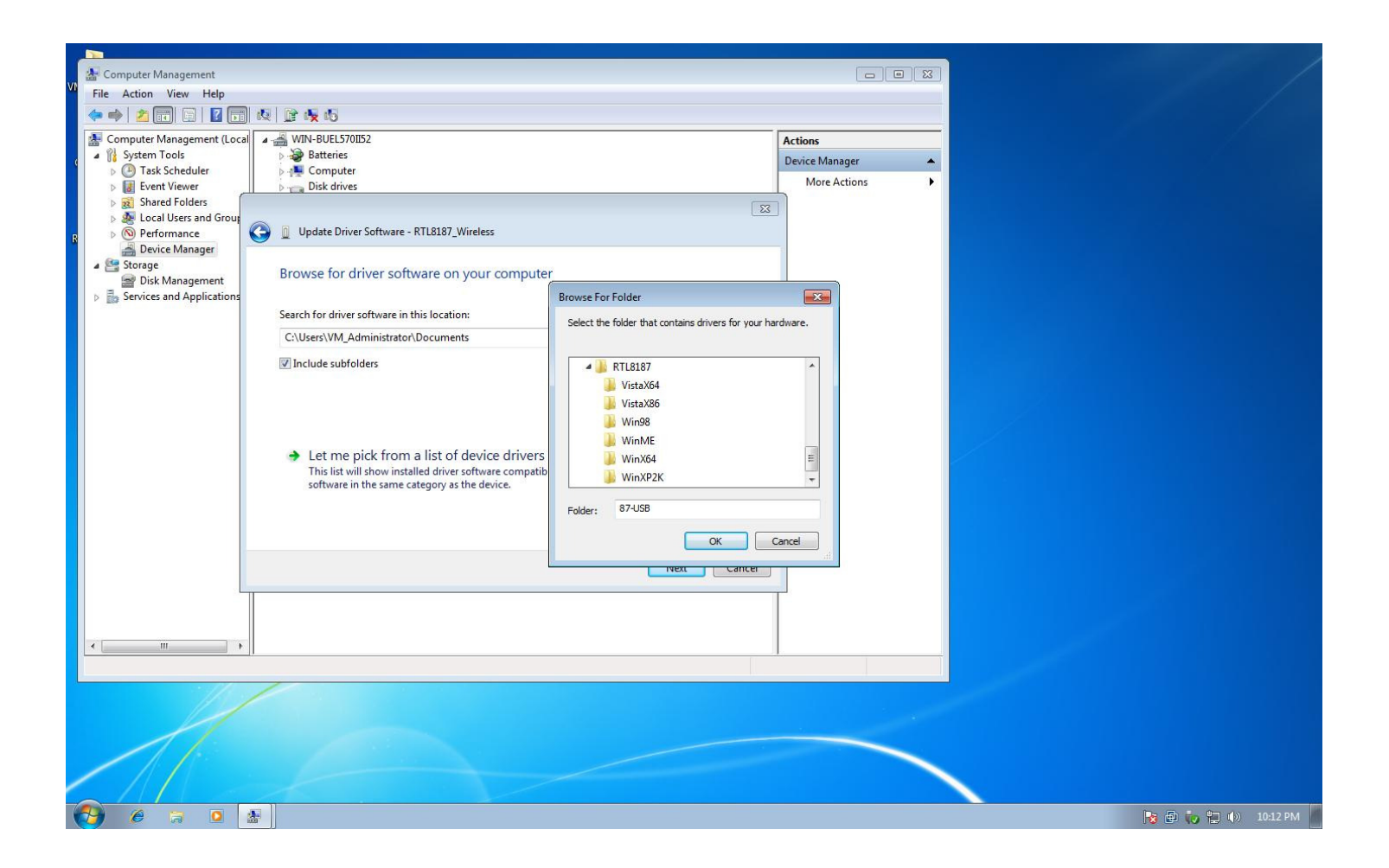

5. Click Next to begin driver installation.

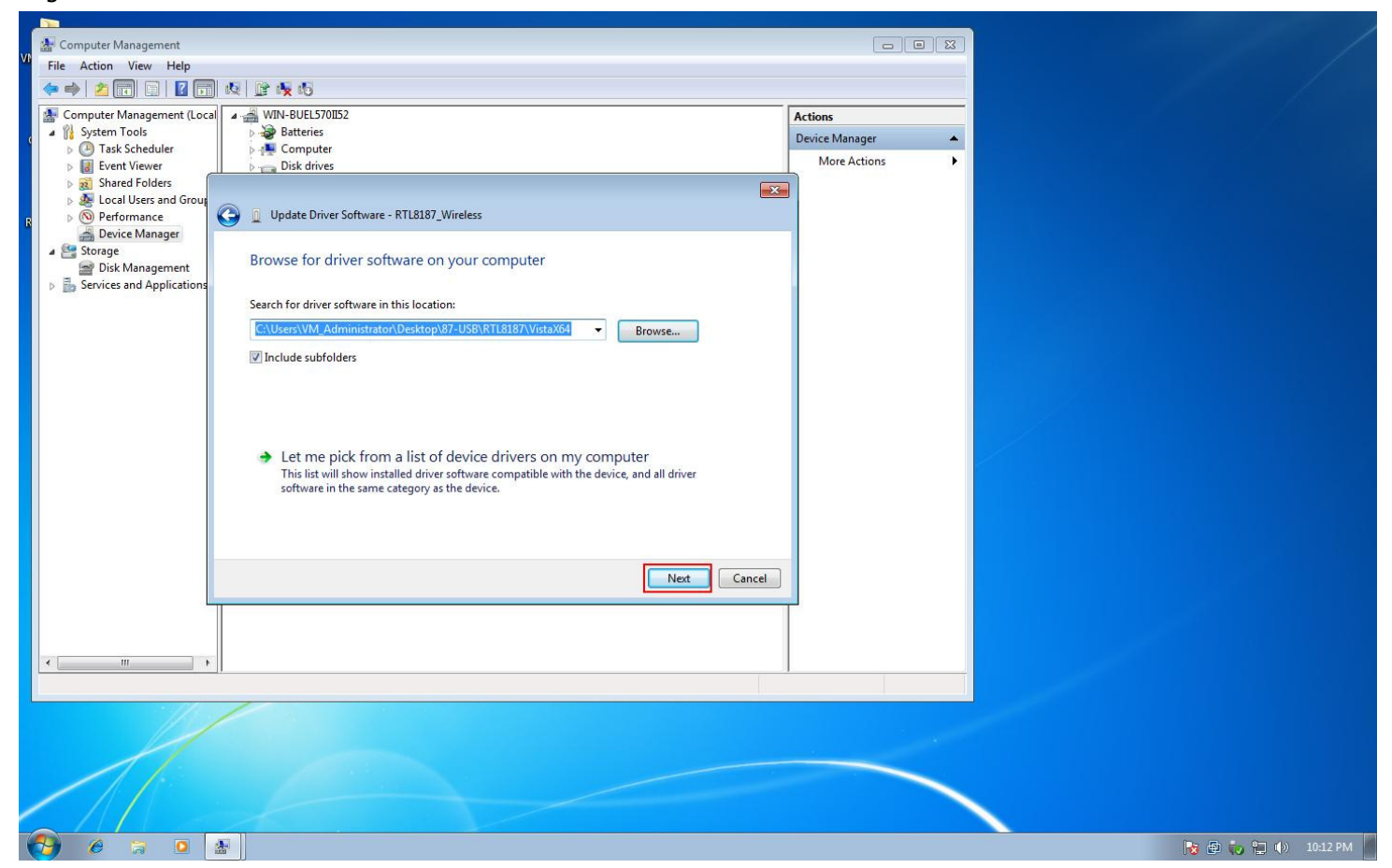

## 6. Install Successfully

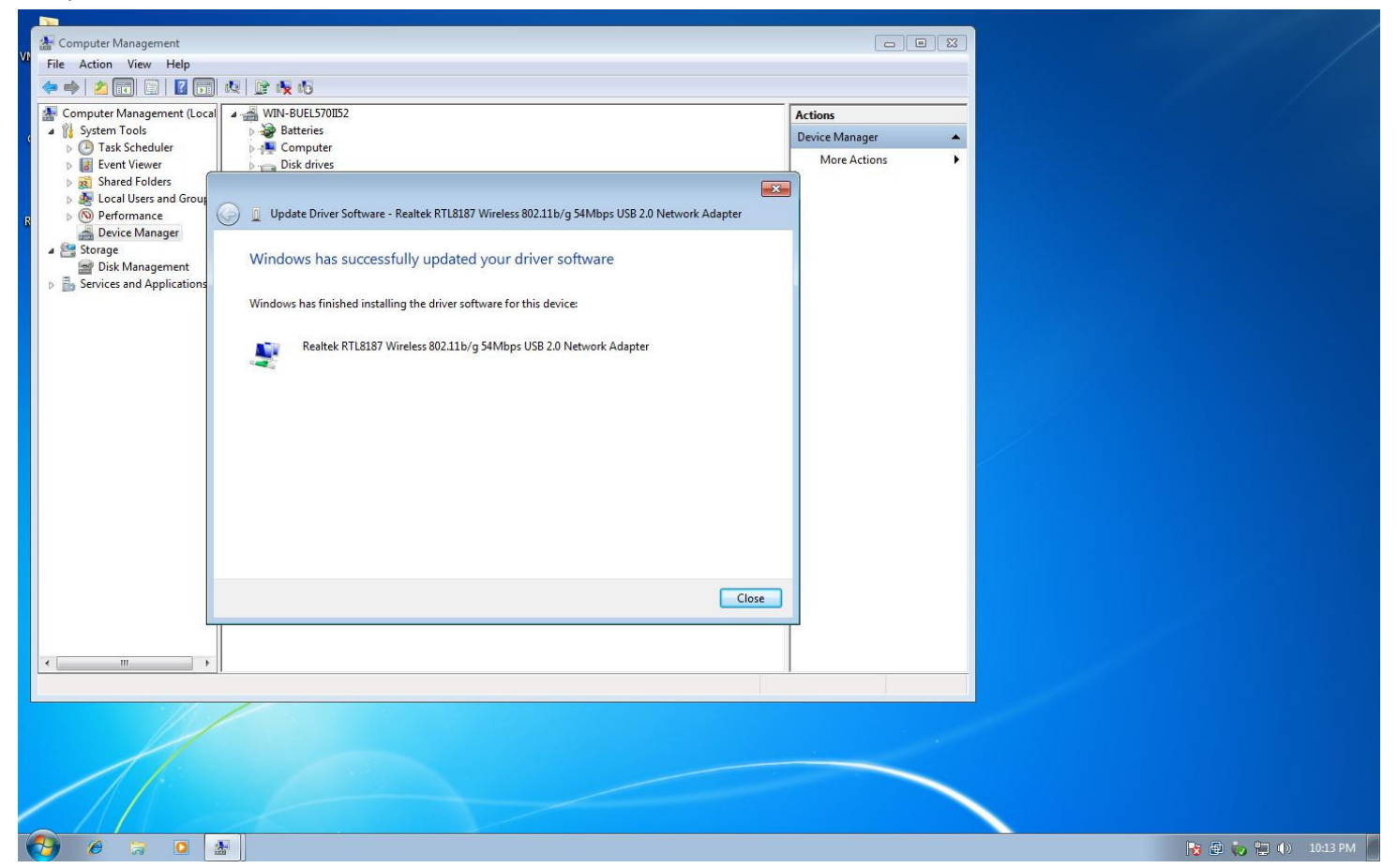

7. Verify the installation.

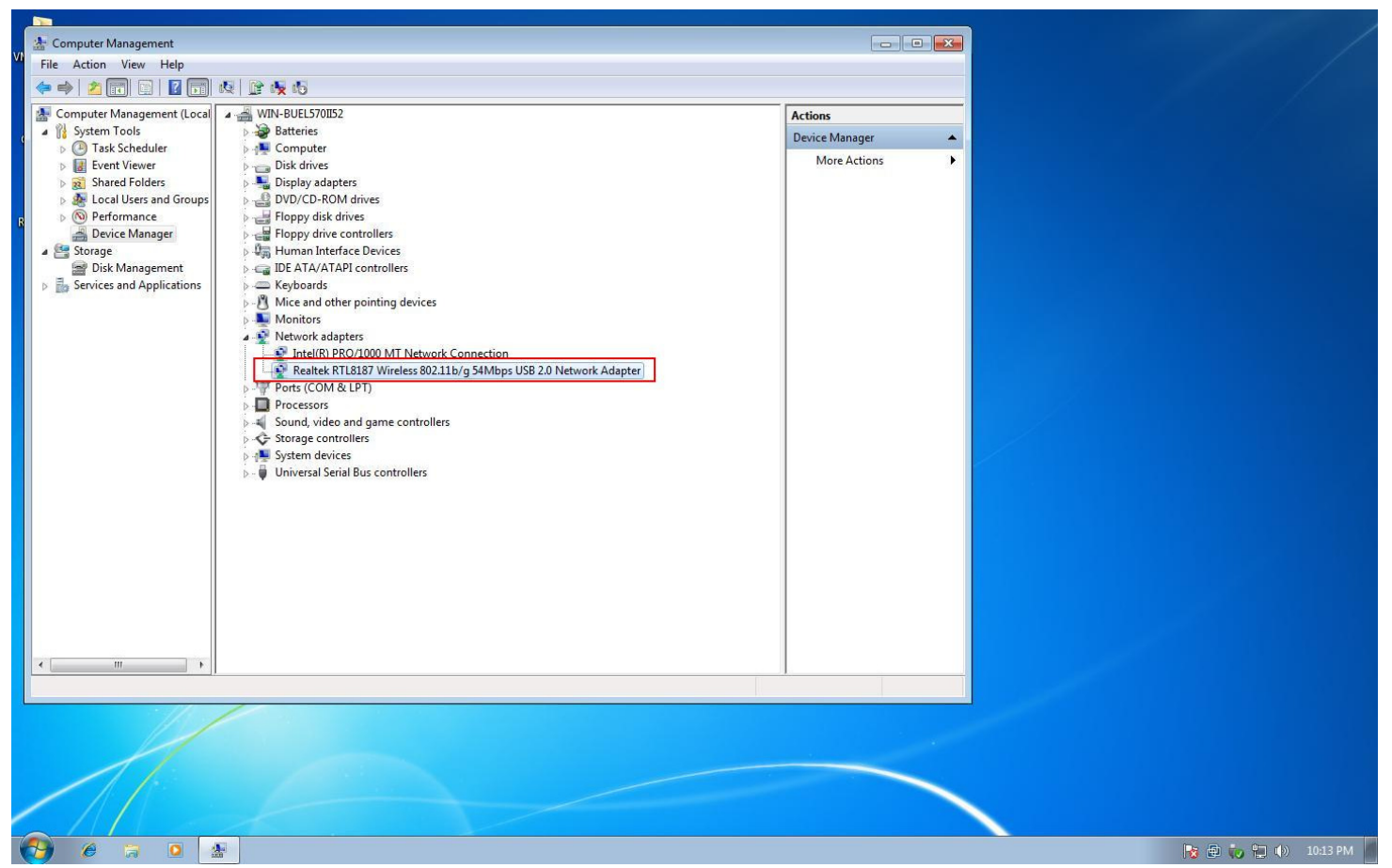

8. Connect your AP

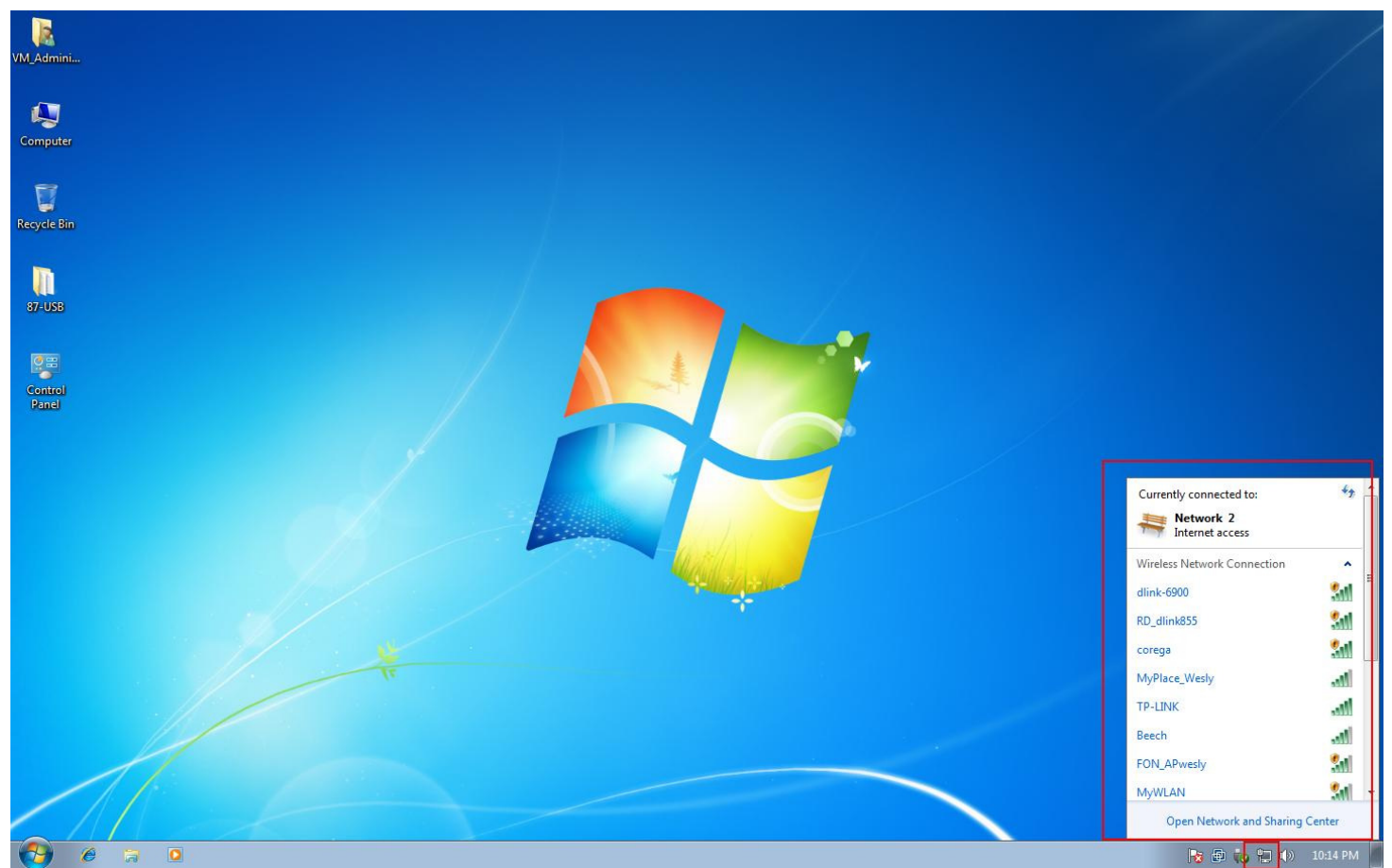